COMUNE di MOZZO (Bg) Prot.n.0005545 del 29-04-2024 partenza cat.7 cl.1

COMUNE di MOZZO (Bg)

Prot.n.0005545 del 29-04-2024 partenza cat.7 cl.1

# **COMUNE DI MOZZO**

(Provincia di Bergamo) UFFICIO SERVIZI ALLA PERSONA

# **GUIDA** UTILIZZO "**PORTALE ISCRIZIONI OnLINE**"

 PER L'ISCRIZIONE/RINNOVO ISCRIZIONE AI SERVIZI SCOLASTICI COMUNALI REFEZIONE SCOLASTICA/SP.COMPITI/SP.GIOCO - a.s. 2024/2025

# **"PORTALE ISCRIZIONI OnLine" multilingua**

Allo stesso modo del Portale Genitori, anche sul "Portale Iscrizioni Online" l'utente può effettuare il cambio di lingua tramite il menù a tendina nella barra in alto, scegliendo la lingua che preferisce dall'elenco delle lingue proposte. Il portale verrà tradotto istantaneamente nella lingua scelta dall'utente, in modo da offrire a tutti un'esperienza digitale sempre più agevole e procedere con l'iscrizione online nella lingua desiderata

Prima di procedere con la lettura della presente "Guida" prendere visione delle seguenti informative relative ai Servizi Scolastici Comunali a.s. 2024/2025 pubblicate sul sito internet del Comune di Mozzo: (www.comune.mozzo.bg.it – sezione ACCESSO ATTI e SERVIZI COMUNALI/Servizi Comunali/Servizi Scolastici – Anno Scolastico 2024/2025)

- 1. Regolamenti dei singoli Servizi Scolastici Comunali
- 2. Informativa apertura iscrizioni Servizi Scolastici Comunali
- 3. Sintesi gestione servizi scolastici comunali
- 4. Scuola Primaria Mozzo Volantino presentazione Servizi Scolastici Comunali
- 5. Moduli A/B delega/liberatoria
- 6. Informativa MODALITA' RICHIESTA DIETE PERSONALIZZATE
- 7. Informativa modalità acquisto BUONI PASTO VIRTUALI per il pagamento del servizio MENSA
- 8. MANUALE DI UTILIZZO TECNOLOGIA SET per la disdetta dei pasti o per la richiesta pasti in bianco

# **LOGIN**

 accessibile da PC/TABLET/SMARTPHONE SI CONSIGLIA L'UTILIZZO DEI SEGUENTI BROWSER: GOOGLE CHROME – MOZILLA FIREFOX. PREVIA DISATTIVAZIONE DELL'OPZIONE DI BLOCCO POP-UP

Accedere al PORTALE GENITORI dedicato al Comune di Mozzo:

#### <https://www4.eticasoluzioni.com/mozzoportalegen>

#### Nuova Iscrizione

- possono iscriversi solo con SPID premendo il tasto "Iscriviti con SPID" alla Login del PORTALE GENITORI; successivamente inserire il codice fiscale del/della figlio/a che si vuole iscrivere e cliccare sul tasto "Sono un nuovo iscritto".
- al termine dell'iscrizione il sistema non fornirà più la password ma rilascerà solamente il codice utente (utile per un'identificazione ma NON per l'accesso ai sistemi).

#### Per ri-accedere all'iscrizione:

premere il tasto "Iscriviti con SPID" alla Login del PORTALE GENITORI, re-inserire il codice fiscale del/della NUOVO/A figlio/a iscritto/a e cliccare sul tasto "Sono un nuovo iscritto".

Il genitore/tutore/affidatario verrà automaticamente rimandato all'interno del Portale Iscrizioni, dove sono presenti i moduli precedentemente compilati e potrà procedere a verificare/modificare i dati inseriti per poi successivamente salvare l'iscrizione.

### Rinnovo Iscrizione

Informiamo che, **in CaSO di morosità**, la domanda di rinnovo iscrizione **verrà accolta esclusivamente previo saldo del debito residuo** pregresso relativo al pagamento dei servizi scolastici comunali frequentati negli anni scolastici precedenti.

In particolare la procedura di RINNOVO ISCRIZIONE potrà essere completata esclusivamente previo saldo del debito residuo sul servizio di REFEZIONE SCOLASTICA.

• nel caso di utente già precedentemente presente in anagrafica, sarà sufficiente cliccare sul bottone "ENTRA CON SPID" e accedere al PORTALE GENITORI con le proprie credenziali SPID e seguire il percorso Anagrafica>RINNOVA ISCRIZIONI.

Se si hanno più figli precedentemente iscritti sul Portale della Scolastica -> selezionare, dall'elenco a video, il/la figlio/a per il/la quale si vuole rinnovare l'iscrizione.

Il genitore/tutore/affidatario verrà automaticamente rimandato all'interno del Portale Iscrizioni, dove sono presenti i moduli da compilare. I vari moduli saranno già pre-compilati in base ai dati presenti sul Portale della Scolastica. Sarà sufficiente inserire/modificare i dati e/o verificare quelli già censiti per poter salvare l'iscrizione.

Alla chiusura del "Portale Iscrizioni OnLine" non sarà più possibile modificare i dati inseriti in sede di iscrizione; pertanto, se necessario, il genitore/tutore/affidatario dovrà contattare l'Ufficio Servizi alla Persona – settore servizi scolastici del Comune di Mozzo inviando una e-mail al seguente indirizzo: [serviziscolastici@comune.mozzo.bg.it](mailto:serviziscolastici@comune.mozzo.bg.it) unitamente a documento di identità del richiedente in corso di validità.

E' possibile effettuare l'iscrizione online agevolmente tramite il proprio smartphone sia per le nuove iscrizioni sia per i rinnovi in maniera comoda e veloce anche tramite l'utilizzo dell'APP ComunicApp

#### Nuove Iscrizioni

Dopo aver selezionato il comune di riferimento, nella pagina di Login sarà presente che il tasto per poter effettuare una nuova iscrizione. Rinnovi d'iscrizione

Per poter effettuare il rinnovo d'iscrizione, invece, è necessario accedere all'APP ComunicApp con le proprie credenziali SPID e, successivamente, selezionare dal menù laterale la nuova voce Iscrizioni > Rinnova Iscrizioni.

# **COMPILAZIONE DOMANDA**

(i campi contrassegnati con \* sono obbligatori; è necessario inserire dati reali)

#### Dati del Genitore/Tutore

• inserire i dati anagrafici del genitore/tutore/affidatario.

Controllo sulla correttezza dell'indirizzo e-mail del Genitore/Tutore inserito in fase di iscrizione.

• verrà inviata un'e-mail all'utente durante l'iscrizione contenente un codice numerico, che dovrà essere inserito nella pagina di iscrizione. Solo in seguito l'iscrizione sarà conclusa correttamente.

Se iscritti al servizio "Refezione Scolastica" sul numero di cellulare indicato verrà attivato il servizio gratuito "SMS\_ALERT".

ATTENZIONE: Per i residenti di Mozzo: al fine del corretto calcolo dello sconto 10% "*per ogni figlio oltre il primo iscritto al medesimo servizio*", i dati anagrafici inseriti in questo modulo dovranno essere gli stessi per ogni figlio iscritto.

#### Dati dell'alunno/a

• inserire i dati anagrafici del/della figlio/a che si sta iscrivendo ai Servizi Scolastici Comunali.

#### Iscriviti ai Servizi

• selezionare i singoli giorni di fruizione dei servizi "Refezione Scolastica", "Spazio Compiti", "Spazio Gioco".

#### NOTA su DATE INIZIO/FINE SERVIZI :

L'inizio/fine dei Servizi Scolastici Comunali verrà comunicato successivamente mediante avviso pubblicato sul sito del Comune e nella sezione "news" del Portale Genitori /ComunicAPP; le date inizio/fine servizi verranno aggiornate dal Comune in maniera massiva.

Pertanto nel campo "Data Inizio Servizio" lasciare indicata la data proposta in automatico dal sistema.

Non verrà comunque presa in considerazione nessuna data inserita dal genitore/tutore/affidatario.

Qualsiasi richiesta inerente la decorrenza/fine dei servizi scolastici comunali dovrà essere indicata nel "Modulo NOTE PER IL GESTORE".

#### ATTENZIONE:

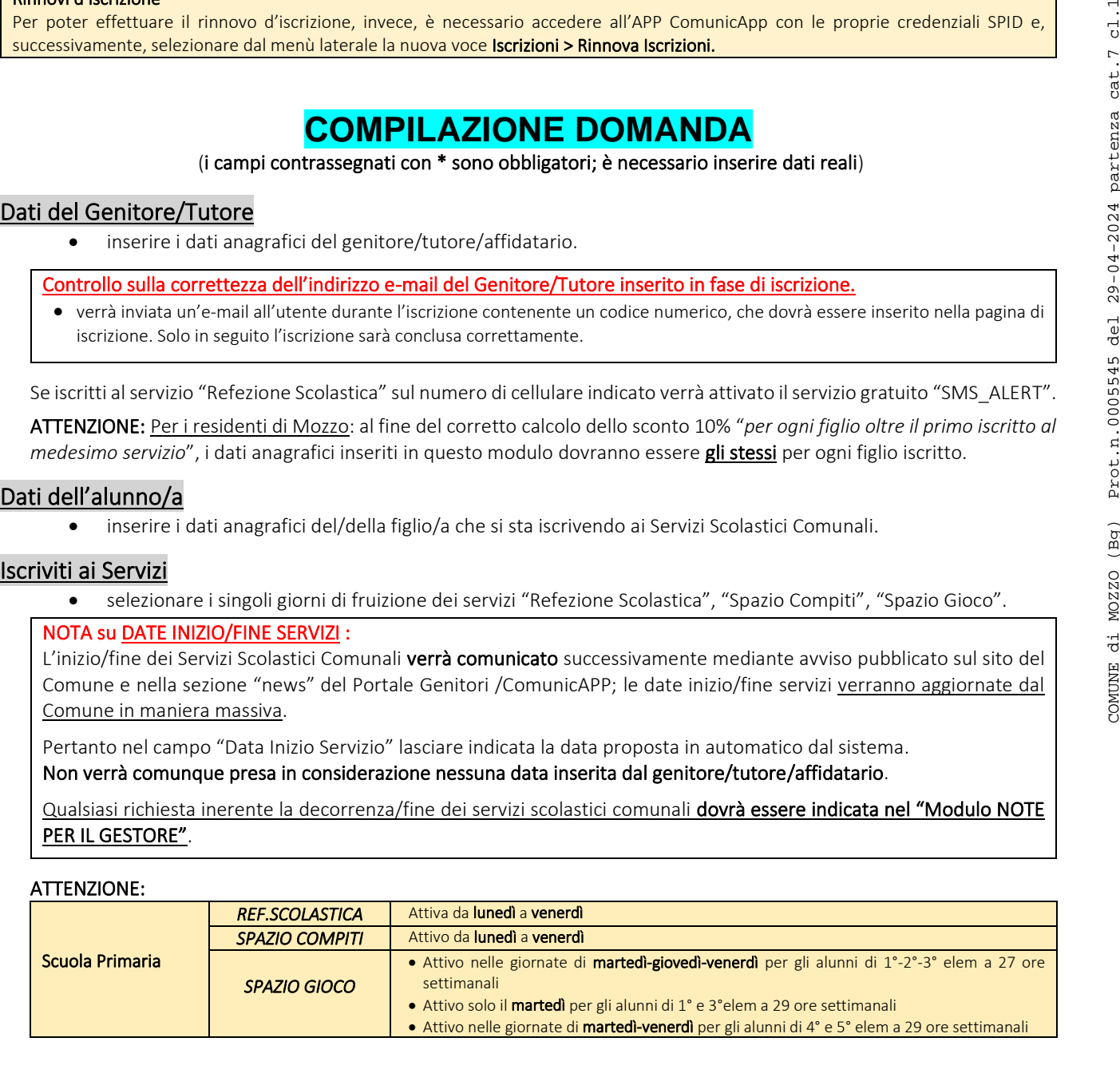

#### NOTA :

➢ è possibile chiedere l'uscita anticipata dai servizi Spazio Compiti e Spazio Gioco per tutta la durata dell'anno scolastico; la richiesta dovrà essere comunicata per scritto sul diario scolastico dell'alunno/a e mostrata agli educatori preposti al servizio contestualmente con l'inizio dei servizi scolastici comunali.

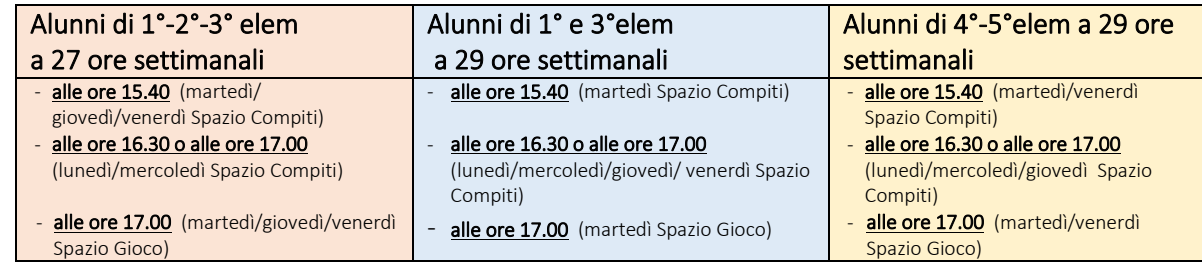

#### AUTODICHIARAZIONE ISEE (modulo attivo solo durante l'apertura della "CAMPAGNA ISCRIZIONI OnLine")

• sono specificate le modalità di dichiarazione/presentazione ISEE per i soli residenti nel Comune di Mozzo per poter usufruire delle tariffe agevolate per l'accesso ai servizi scolastici comunali.

#### NOTA su VALORE ISEE/DATA SCADENZA ISEE :

Se all'interno del modulo ISEE non viene inserito alcun valore il sistema attribuira' di default l'importo indicante l'ISEE massimo (ovvero99999) e la data di default di scadenza ISEE che non ha alcun valore a livello gestionale (01/01/1900), questi sono dati generici che non possono essere modificati se non manualmente.

Per annullare un valore ISEE e/o una data scadenza ISEE precedentemente inserita non sara' sufficiente togliere il flag alla voce "*La spunta andra' ad abilitare i campi ISEE. Non abilitando i campi, verranno impostati i valori di default*' in quanto, in questo caso il sistema NON attribuira' nessun valore di default; per annullare l'ISEE precedentemente inserito bisognera' inserire il valore 99999 nel campo ISEE. The state of the protocol is a state of the filled interaction at the endomination of the state endomination and with the state of the state of the state of the state of the state of the state of the state of the state of

### DATI DIETA (modulo attivo solo durante l'apertura della "CAMPAGNA ISCRIZIONI OnLine")

• nel caso di *iscrizione/rinnovo iscrizione* al servizio "Refezione Scolastica", qualora l'alunno/a necessiti di dieta personalizzata per intolleranze e/o allergie alimentari o motivi etico/religiosi, leggere "l'informativa MODALITA' DI RICHIESTA DIETE PERSONALIZZATE" pubblicata sul sito internet del Comune di Mozzo.

#### ATTENZIONE:

- se la dieta che si intende richiedere per il/la proprio/a figlio/a NON è già presente in questo modulo, prendere visione del "Modulo NOTE PER IL GESTORE";
- e' obbligatorio allegare la documentazione anche per le diete sanitarie gia' presenti negli anni precedenti;
- IN ASSENZA DI RICHIESTA DA PARTE DEL GENITORE/TUTORE/AFFIDATARIO, COMPLETA DI TUTTA LA DOCUMENTAZIONE DA ALLEGARE, NON POTRA' ESSERE PREDISPOSTO MENU' PERSONALIZZATO

#### Scuola e Classe

- In caso di Nuova Iscrizione selezionare la SCUOLA che l'alunno/a frequenterà nell'anno scolastico di iscrizione;
- In caso di Rinnovo Iscrizione, il genitore/tutore/affidatario che dovrà rinnovare l'iscrizione, avrà la sola possibilità di indicare, se necessario, la scuola che il proprio figlio frequenterà il futuro anno scolastico senza la necessità di indicare la classe di frequenza. Sarà poi onere dell'Ente gestire lo spostamento nella classe con sezione adeguata tramite il Portale della Scolastica, a campagna Iscrizioni Online chiusa.

#### Situazione Pagamenti

• vengono visualizzati i saldi attuali per ogni servizio a cui è iscritto/a il/la proprio/a figlio/a. Nel caso l'alunno fosse un nuovo iscritto, non comparirà alcun saldo.

### Modulo Dichiarazioni

vengono riportati una serie di testi dichiarativi sui quali il genitore/tutore/affidatario deve porre un check per presa visione. I check sono già predisposti e obbligatori per finalizzare l'iscrizione; invitiamo i genitori/tutori/affidatari a leggere attentamente il contenuto degli stessi**.**

#### Modulo Testo

- riporta l'attenzione del genitore/tutore/affidatario alla lettura della presente "Guida" nonché di tutte le informative pubblicate sul sito internet del Comune di Mozzo prima di procedere con l'iscrizione OnLine;
- riporta le seguenti specifiche:
	- ➢ sulle modalità di attuazione/attivazione dei servizi scolastici comunali per gli alunni della Scuola Primaria di Mozzo;
	- ➢ sulle modalità di ricezione/presentazione dei "moduli A/B delega/liberatoria"relativi alle autorizzazioni per l'uscita dell'alunno/a al termine dei servizi scolastici comunali (MENSA/SPAZIO COMPITI/SPAZIO GIOCO - Scuola Primaria);

#### Modulo Note per il Gestore

• DIETE PERSONALIZZATE: specificare la dieta che si intende richiedere per il/la proprio/a figlio/a se NON già presente tra quelle proposte nel "Modulo DATI DIETA":

E' possibile indicare una dieta diversa da quelle proposte nel "Modulo DATI DIETA":

- per una dieta sanitaria cliccare su *ALTRA DIETA SANITARIA* e allegare il certificato medico.
- per una dieta etico/religiosa cliccare su *ALTRA DIETA ETICO/RELIGIOSA* e inserire nel "Modulo NOTE PER IL GESTORE" la dieta richiesta specificando gli alimenti da sostituire (solo maiale, solo bovino, tutta la carne, etc.).
	- Il Gestore del servizio di Refezione Scolastica provvederà alla sostituzione degli alimenti indicati secondo quanto riportato nelle Linee Guida per la Ristorazione Scolastica di ATS Bergamo.
- indicare eventuali richieste inerenti la decorrenza dei servizi scolastici comunali;
- indicare qualsiasi altra richiesta/informazione il genitore/tutore/affidatario intenda sottoporre all'attenzione dell'Ufficio Servizi alla Persona – settore servizi scolastici del Comune di Mozzo.

#### Modulo Privacy

il genitore/tutore/affidatario deve porre un check per presa visione dell'informativa sul trattamento dei dati personali nel rispetto del Regolamento UE 2016/679 (GDPR); invitiamo i genitori/tutori/affidatari a leggere l'informativa completa disponibile al seguente indirizzo: <https://www.comune.mozzo.bg.it/c016143/images/privacy.pdf>oppure cliccando sul tasto "Leggi Dettaglio Condizioni".

## **Salvataggio in bozza dell'iscrizione**

solo per le nuove iscrizioni:

Tramite il tasto "Salva Bozza", Il genitore/tutore/affidatario, durante la compilazione della domanda online, avrà la possibilità di salvare in bozza l'iscrizione, per poter salvare i dati; per poi accedere di nuovo in un secondo momento e finalizzare l'invio dell'iscrizione.

# **Pagina di controllo dei dati inseriti**

#### Possibilità di verificare i dati inseriti prima di inviare l'iscrizione:

Al fine di una maggior verifica dei dati inseriti, è stato introdotto uno step durante la compilazione dell'iscrizione. Il genitore/tutore/affidatario, quindi, una volta compilati tutti i campi previsti, dovrà premere il tasto "Vai al riepilogo iscrizione".

Avrà la possibilità di modificare eventuali dati sbagliati, tramite il tasto "Modifica iscrizione". Per inviare l'iscrizione, dovrà poi premere il tasto "Invia Iscrizione".

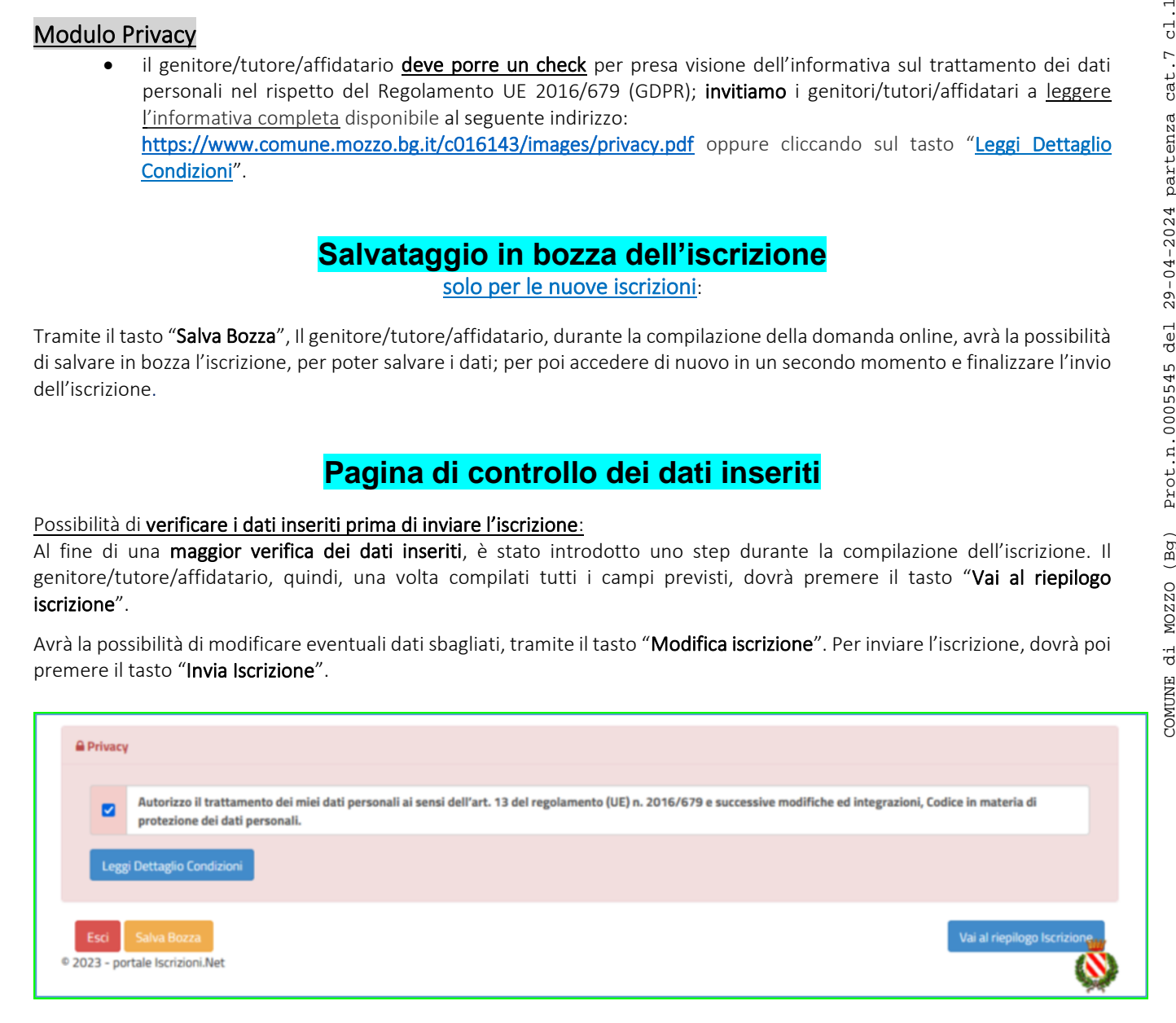

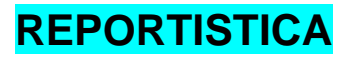

Il genitore/tutore/affidatario, una volta confermata la domanda di iscrizione online, verrà riportato nella pagina Reportistica, dove dovrà scaricare:

- 1. la "Domanda Iscrizione": questo documento riporta tutti i dati inseriti in sede di Iscrizione OnLine;
- 2. la "Lettera Credenziali": questo documento riporta i link ed altri dati personali per effettuare l'accesso al sistema, i pagamenti del Servizio di "Refezione Scolastica", etc..

Nella lettera sono riportati anche i dati per il funzionamento della "TECNOLOGIA SET" per la disdetta dei pasti o per la richiesta pasti in bianco; è importante conservare questi dati perché sono il riferimento per tutto il percorso scolastico obbligatorio di Vostro/a figlio/a.

In caso di "Nuova Iscrizione" le credenziali dell'utente saranno attive solo successivamente alla chiusura del corrente anno scolastico e solo dopo che il Comune di Mozzo avrà terminato tutte le procedure inerenti la chiusura dello stesso.

Se impossibilitati a stampare, scaricare e salvare i documenti per stamparli in un secondo momento.

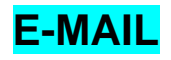

Una volta effettuata la domanda di iscrizione online, il genitore/tutore/affidatario riceverà una mail di conferma corretta compilazione del form di iscrizione all'indirizzo di posta elettronica indicato nel modulo "Genitore/Tutore/Affidatario".

- SE NON SI RICEVE NESSUNA E-MAIL DI "conferma corretta compilazione del form di iscrizione":
	- VERIFICARE CHE NON SIA FINITA NELLA SPAM;
	- IN ASSENZA DI E-MAIL NELLA SPAM E' NECESSARIO RIPETERE LA PROCEDURA DI ISCRIZIONE IN QUANTO LA PRECEDENTE NON E' ANDATA A BUON FINE.

#### NOTA:

- ➢ All'atto del ricevimento della e-mail di conferma, l'iscrizione si intende correttamente inoltrata e non è pertanto necessario presentare alcuna domanda di iscrizione in formato cartaceo;
- ➢ Viene inoltre considerata come espressa accettazione delle norme di organizzazione dei servizi nonché delle relative tariffe visionabili sulle informative pubblicate sul sito comunale.

Successivamente alla chiusura del corrente anno scolastico e al termine di tutte le procedure inerenti la chiusura dello stesso, l'Ufficio Servizi alla Persona – settore servizi scolastici procederà alla verifica/conferma definitiva delle iscrizioni ricevute Onl ine.

I genitori/tutori/affidatari verranno contattati solo qualora l'ufficio necessitasse di chiarimenti in merito alla domanda di *iscrizione/rinnovo iscrizione* inoltrata.

# **STATO DELL'ISCRIZIONE On-line**

Il genitore/tutore/affidatario avrà a disposizione una nuova sezione per verificare lo stato della propria iscrizione online dopo averla inviata.

Per farlo, dovrà accedere di nuovo all'iscrizione e visionare se l'iscrizione è stata confermata o meno tramite il box in alto.

Comune di Prova - ISCRIZIONI.NET

Seleziona lingua

#### Modulo Iscrizione - Anno Scolastico 2023/24

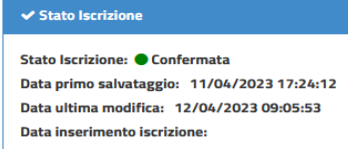

#### **& Dati del genitore/tutore**

A tale proposito si evidenzia che l'ufficio servizi scolastici del Comune di Mozzo provvederà a verificare e confermare le iscrizioni solo dopo la chiusura del Portale Iscrizioni OnLine

# **VALUTAZIONE DELL'ESPERIENZA D'USO DEL PORTALE ISCRIZIONI E PORTALE GENITORI**

Al termine dell'iscrizione online, Il genitore/tutore/affidatario potrà esprimere la propria valutazione relativamente all'esperienza d'uso del Portale Iscrizioni, in modo facoltativo. Il questionario sarà anche disponibile sul Portale Genitori nella sezione in basso dell'Homepage.